## 文化國小線上教學操作說明

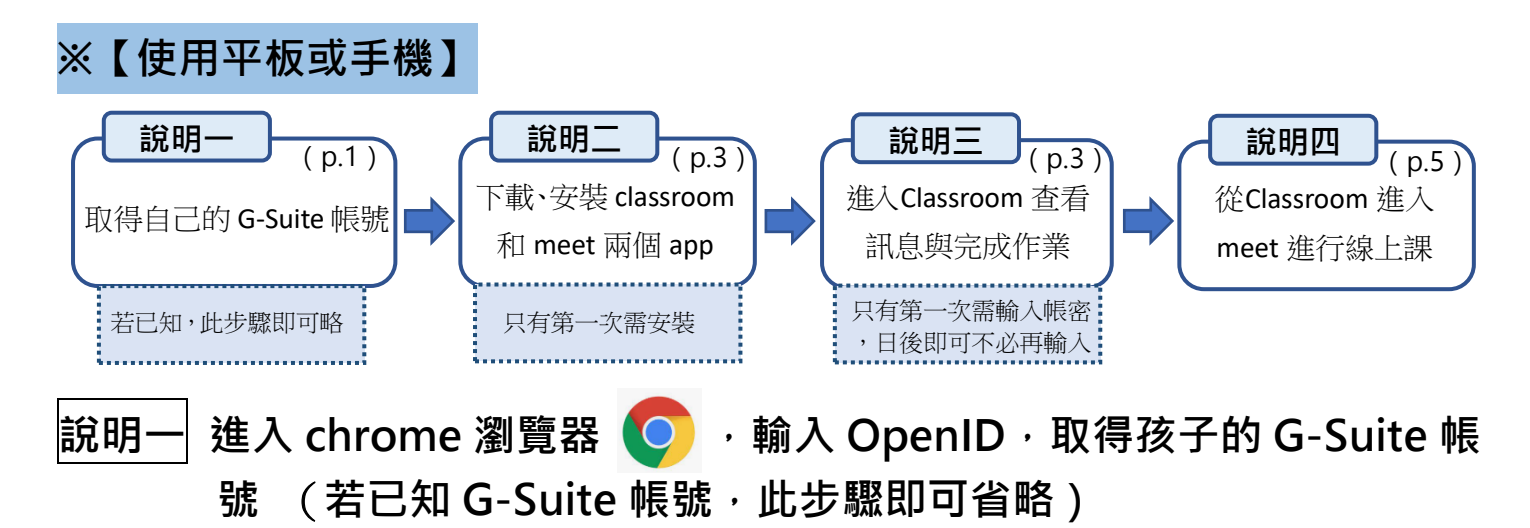

**先找到自己的 G-Suite 帳號-從瀏覽器進入文化國小首頁→右上角 →校內常用→ 文化 G-Suit→師生教育部 G-Suit 之 G-mail**

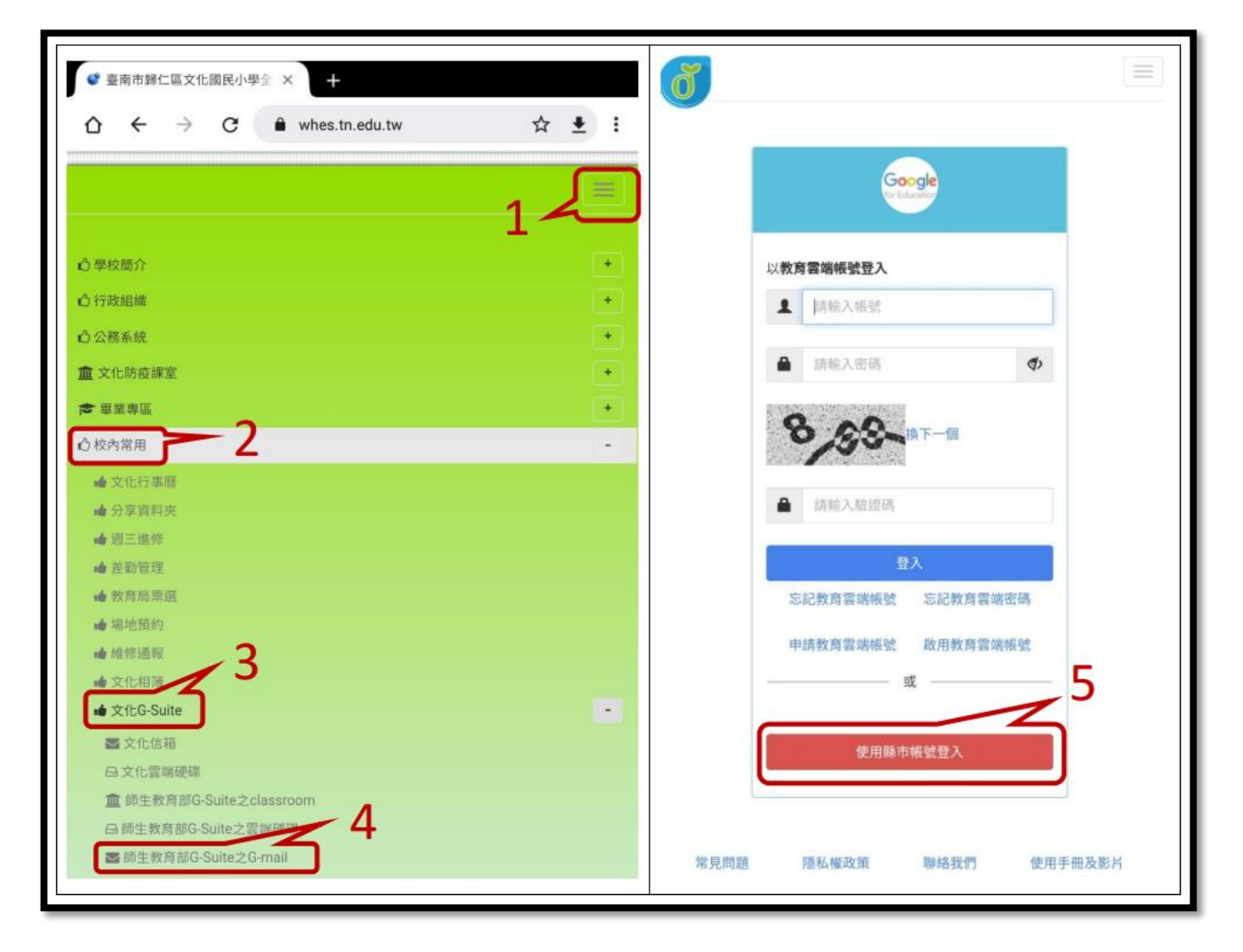

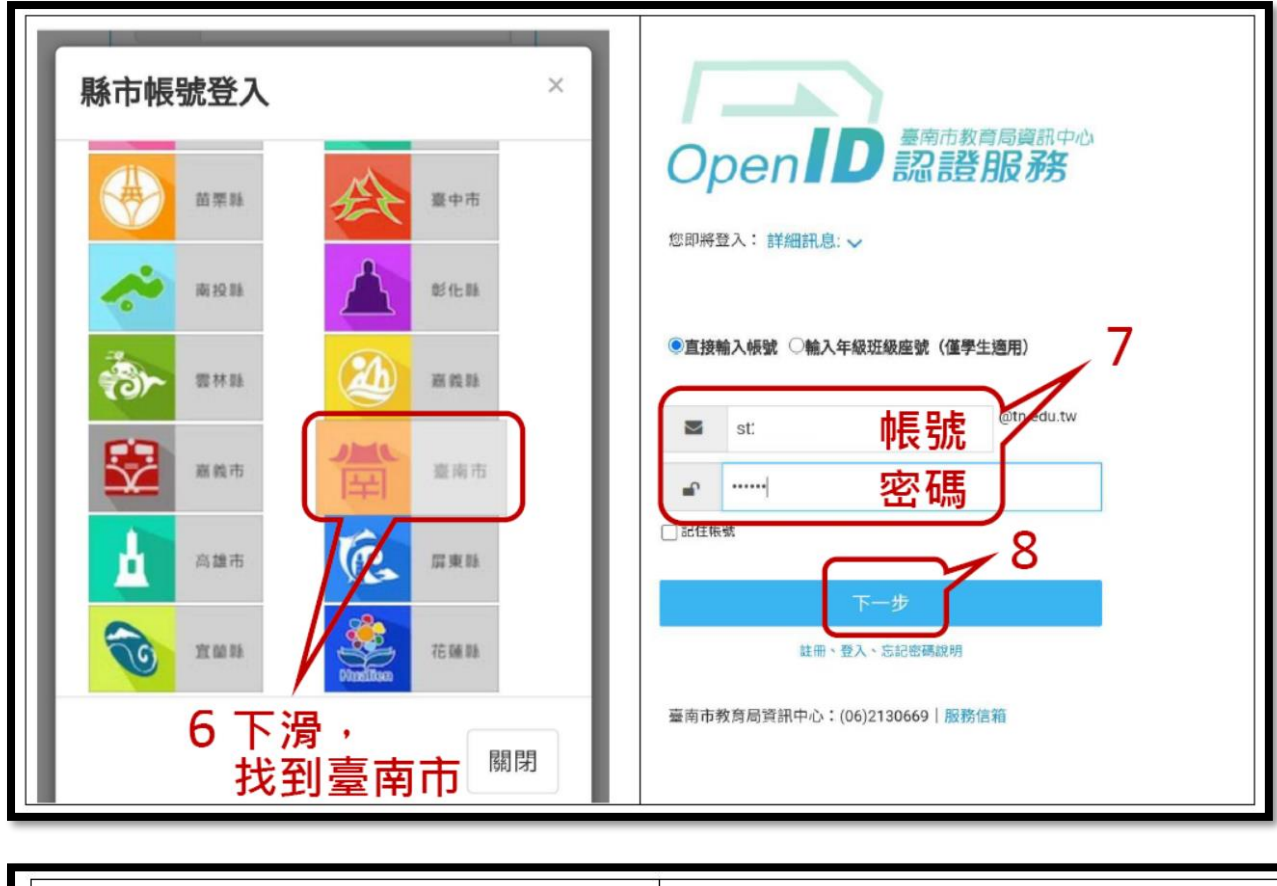

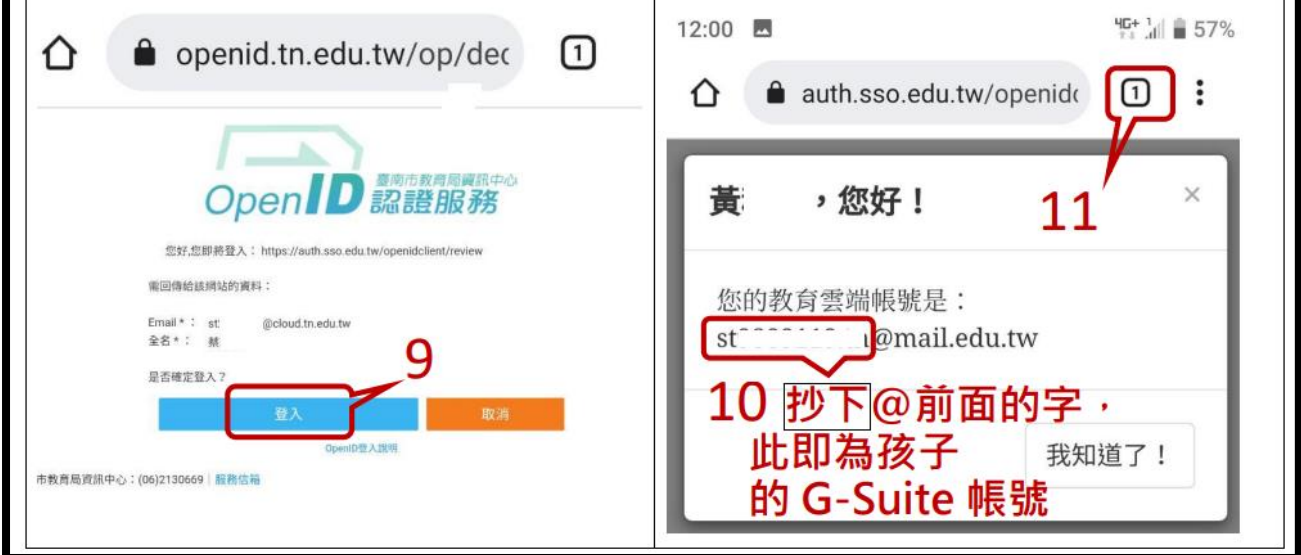

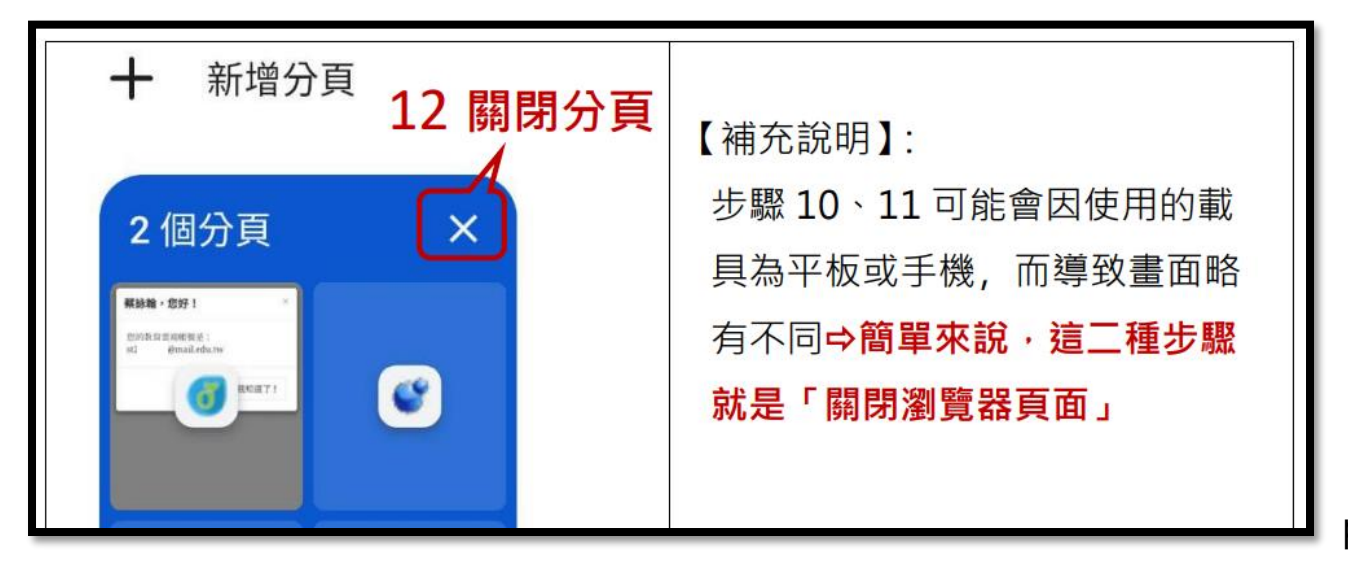

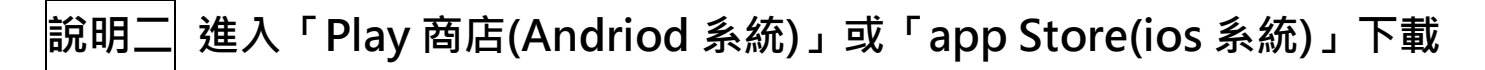

**並安裝 Google Classroom 和 Google Meet 二個 app**

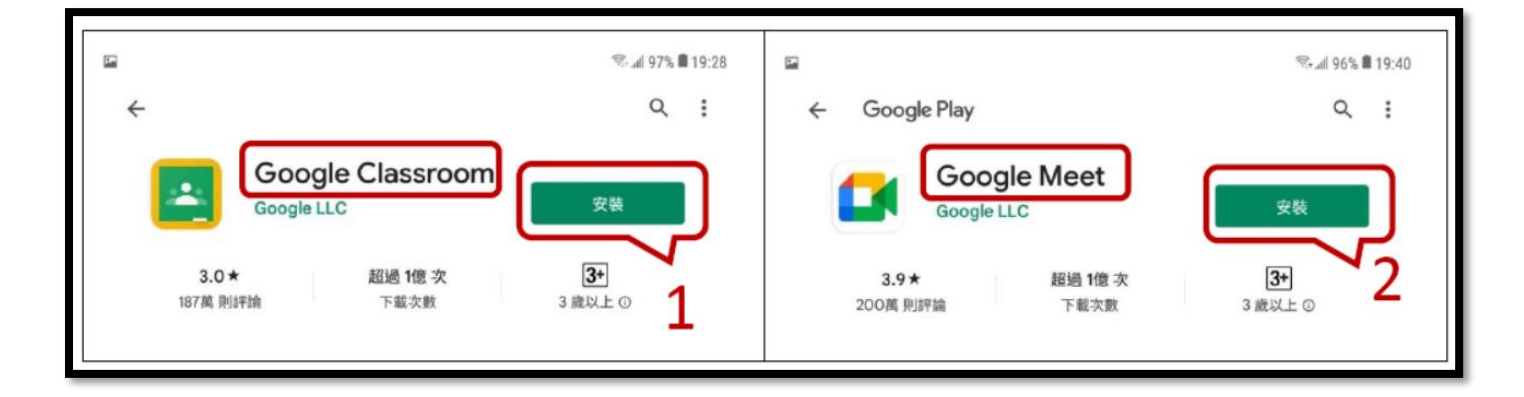

## **說明三 進入Classroom 查看訊息與完成作業**

## **點選進入 Classroom app**

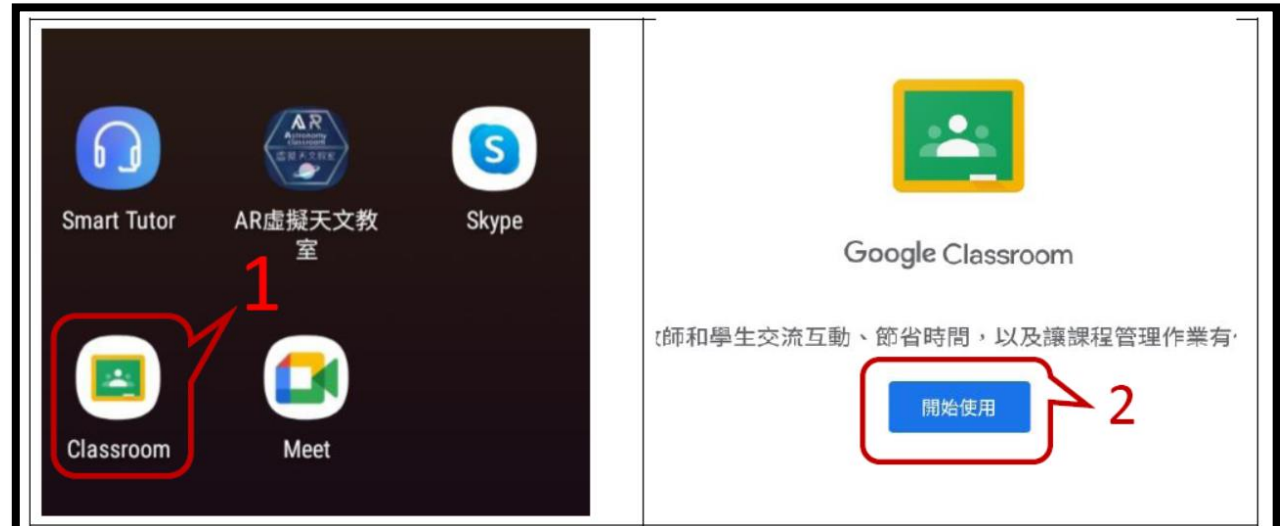

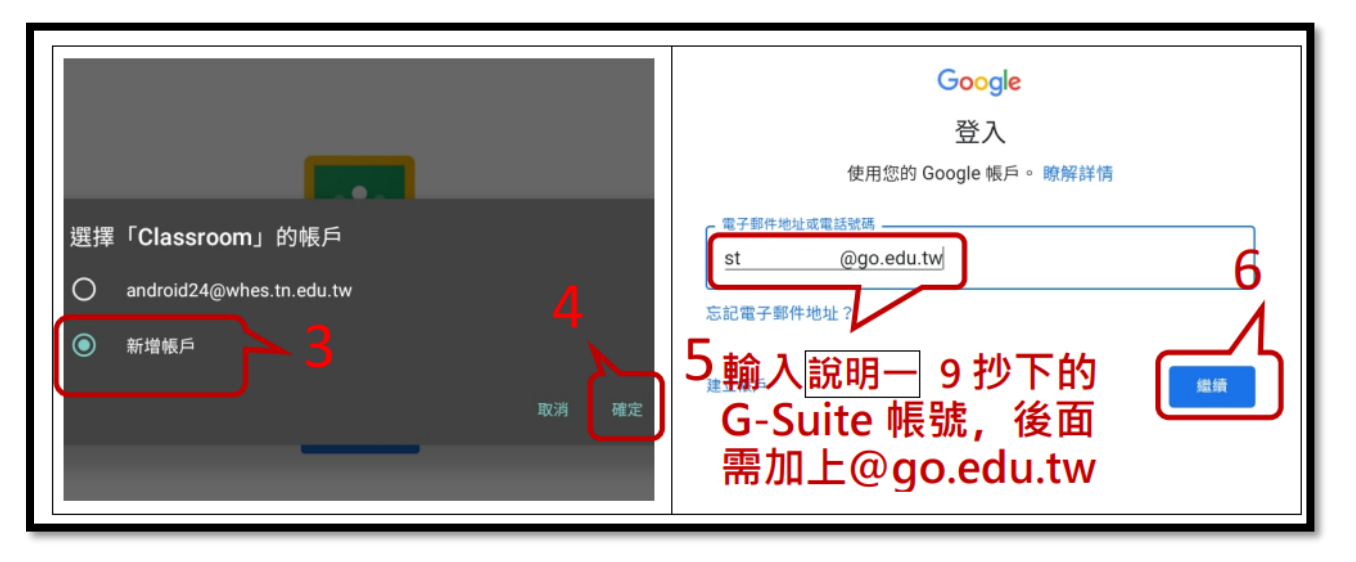

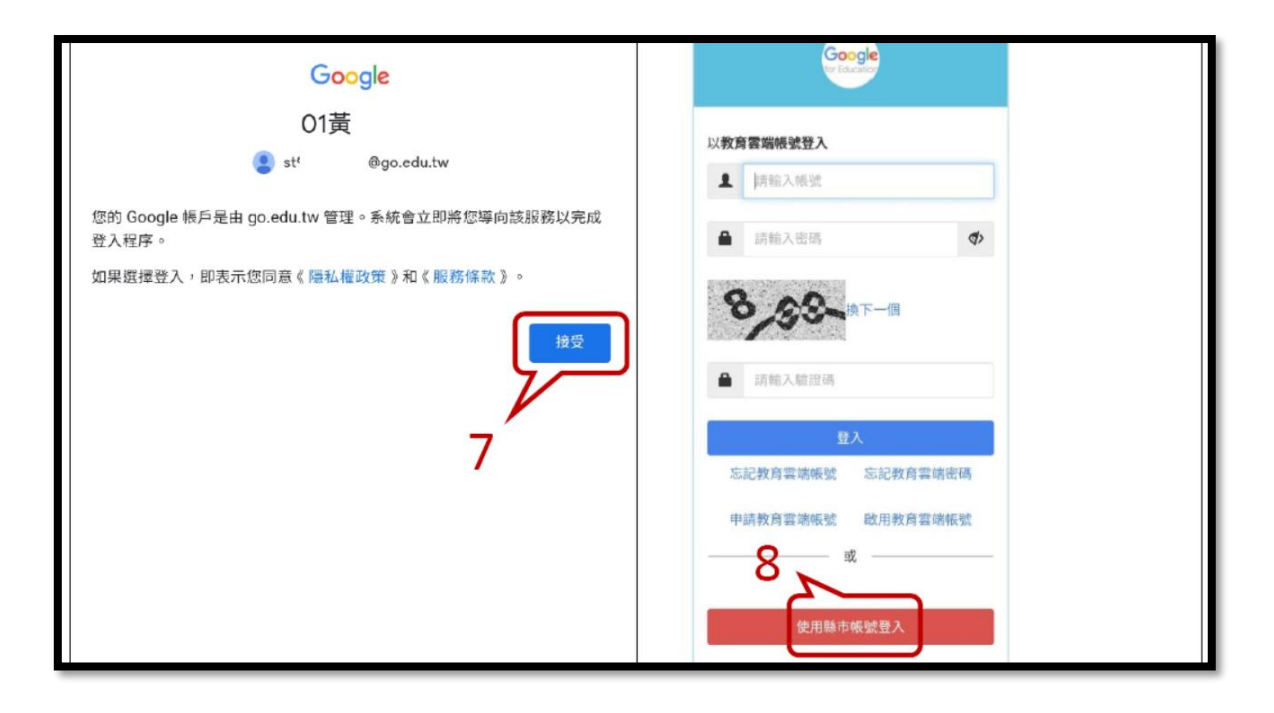

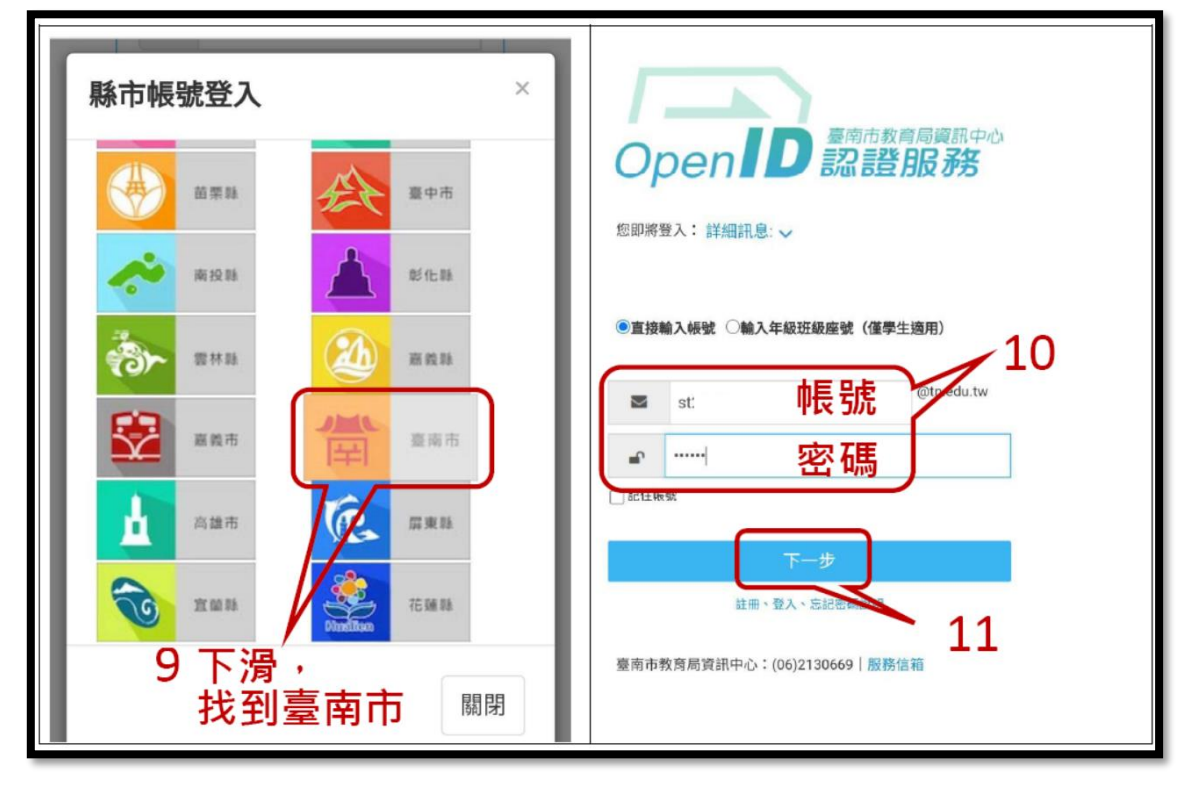

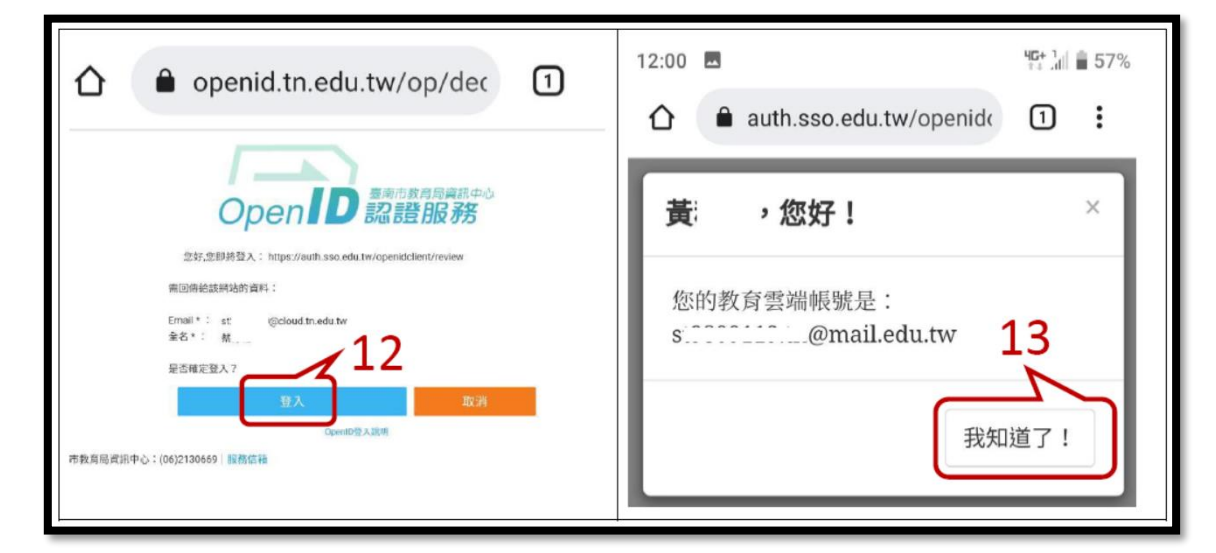

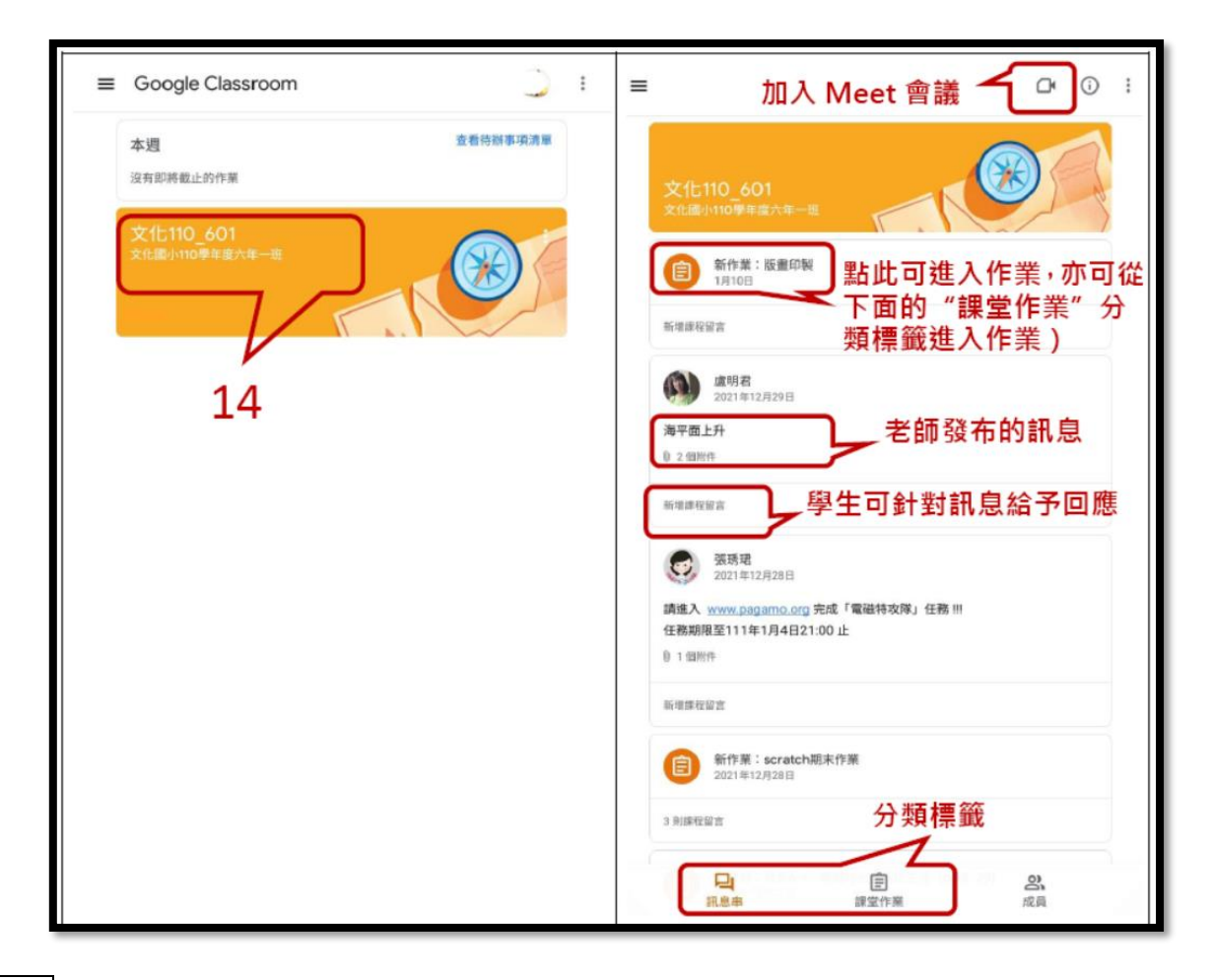

**說明四 從Classroom 進入 meet 進行線上課**

## **點選右上角的 加入 Meet 會議**

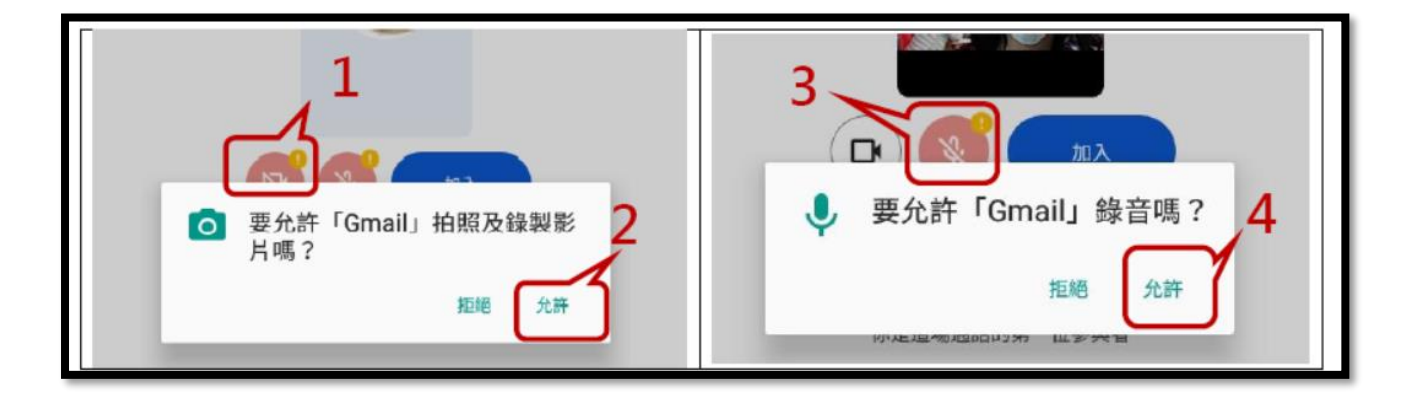

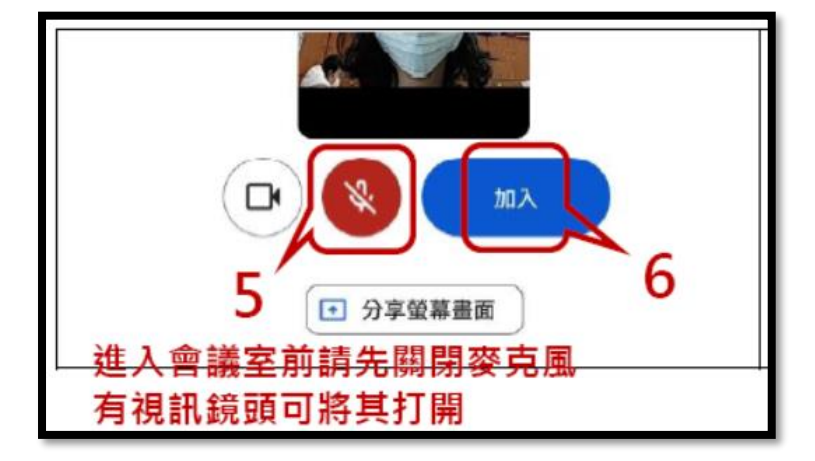

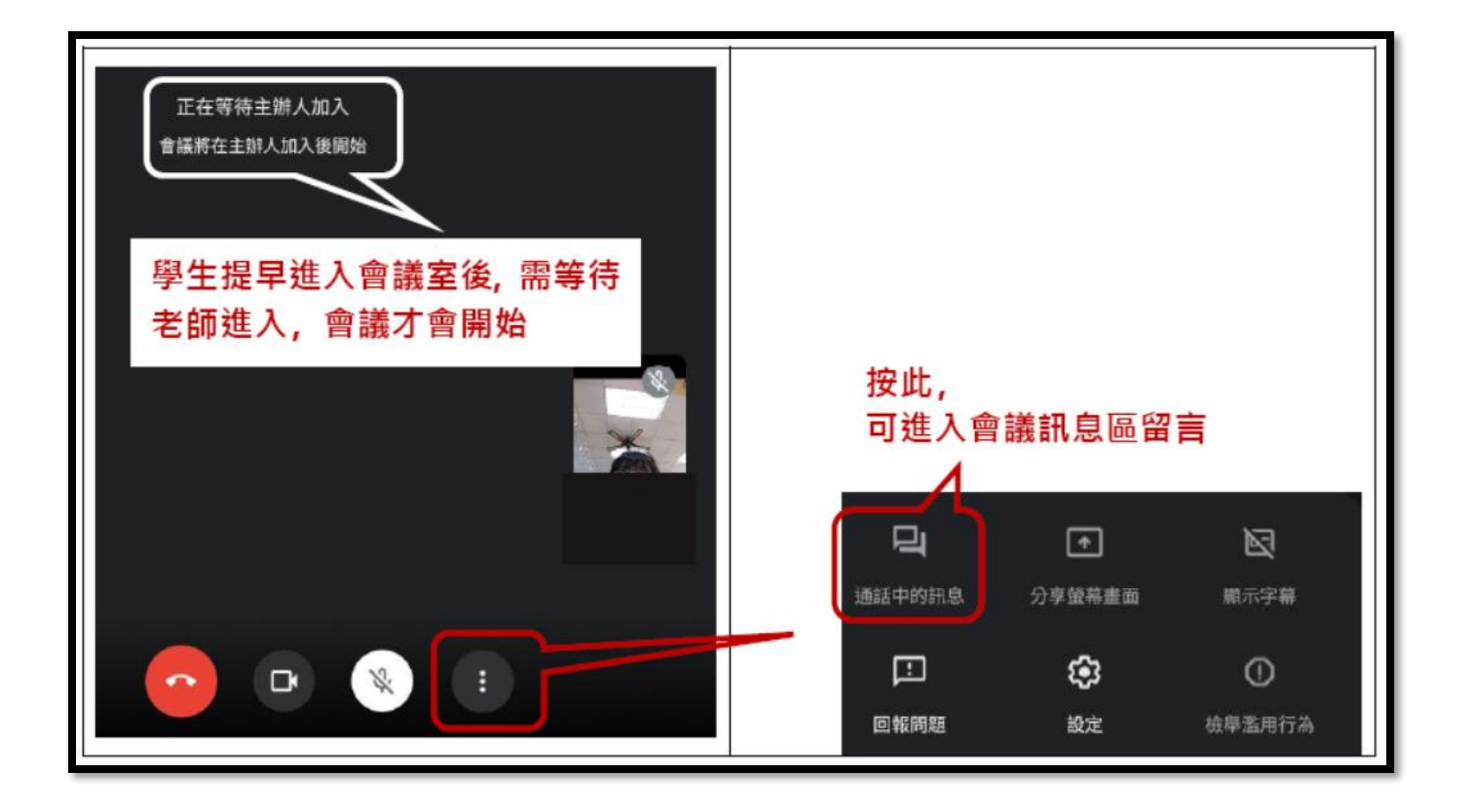